**Use the instructions below to find, download, save and complete worksheets electronically.**

**Please note, you must have a PDF reader app such as Adobe Acrobat Reader DC on your computer.**

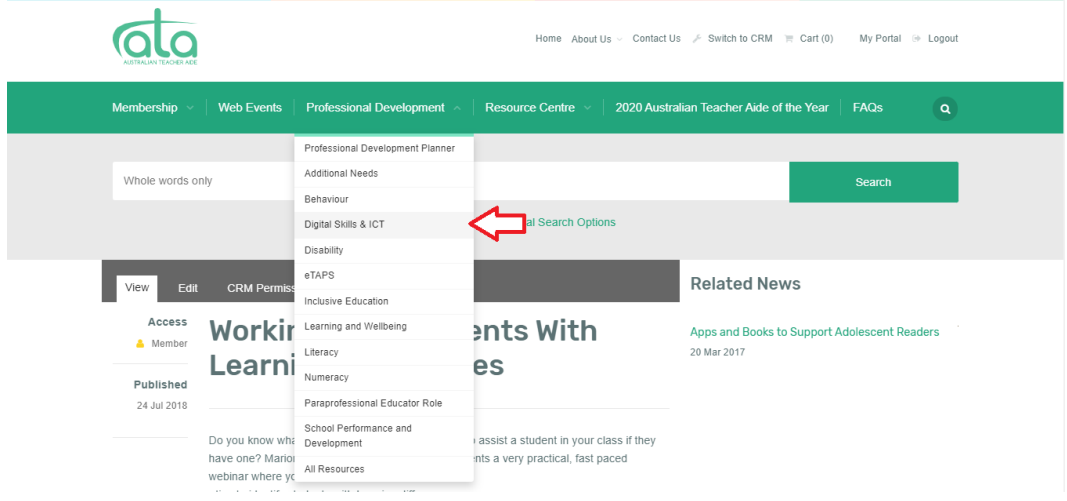

1. Select an Interest Group from the Professional Development library

2. Choose a resource and open the resource page by double-clicking on the resource title.

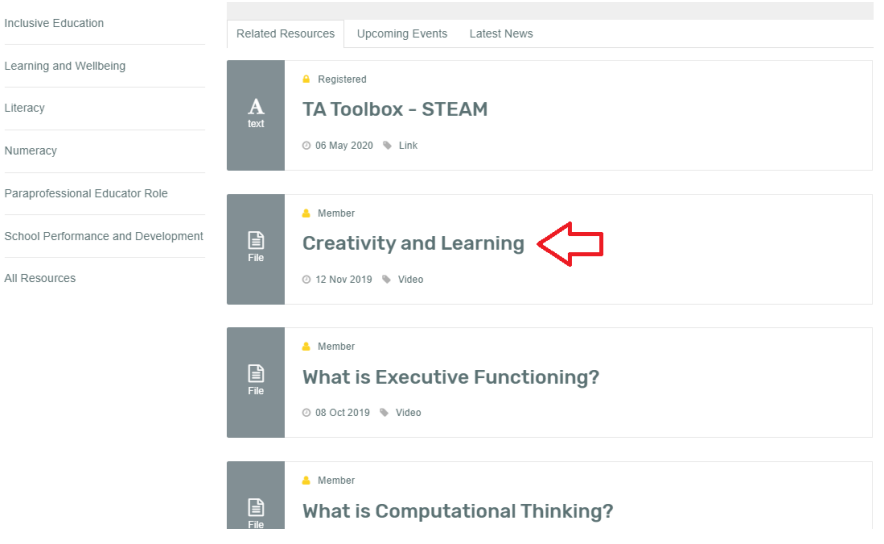

3. Scroll down to below the video and select the 'Worksheet' link

## **Mac**

- 5 simple strategies to encourage creativity

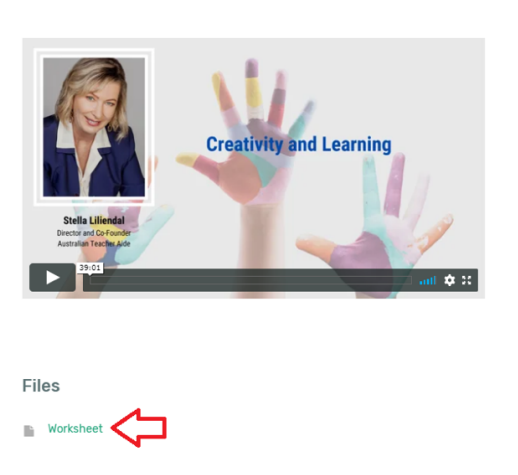

4. Once the worksheet opens, select the download icon.

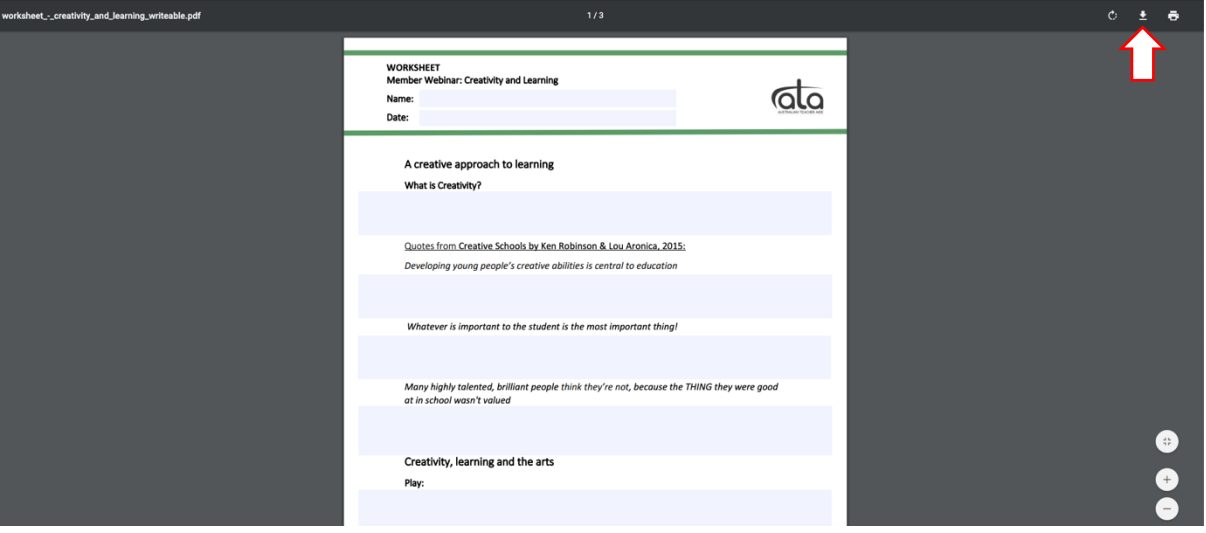

5. Save the worksheet to a folder (for example 'ATA PD') in your computer files. Type in the file name, then select the 'Save' button.

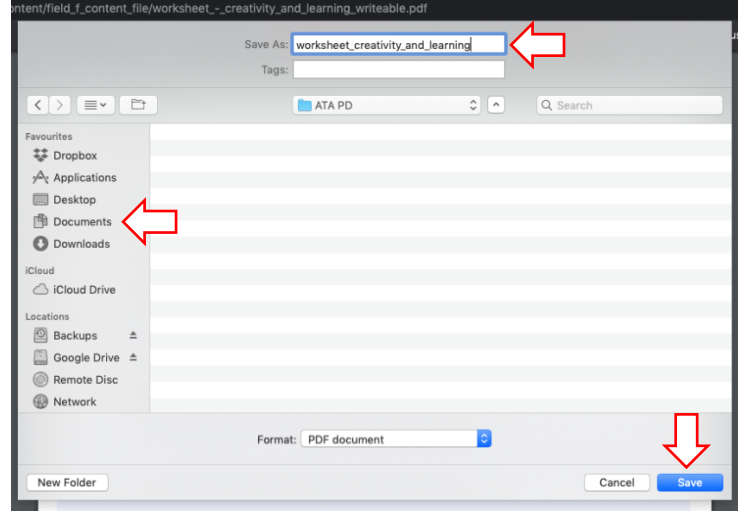

\* Note: Make sure you close the browser tab with the downloaded worksheet to ensure you do not mistakenly work in the unsaved copy.

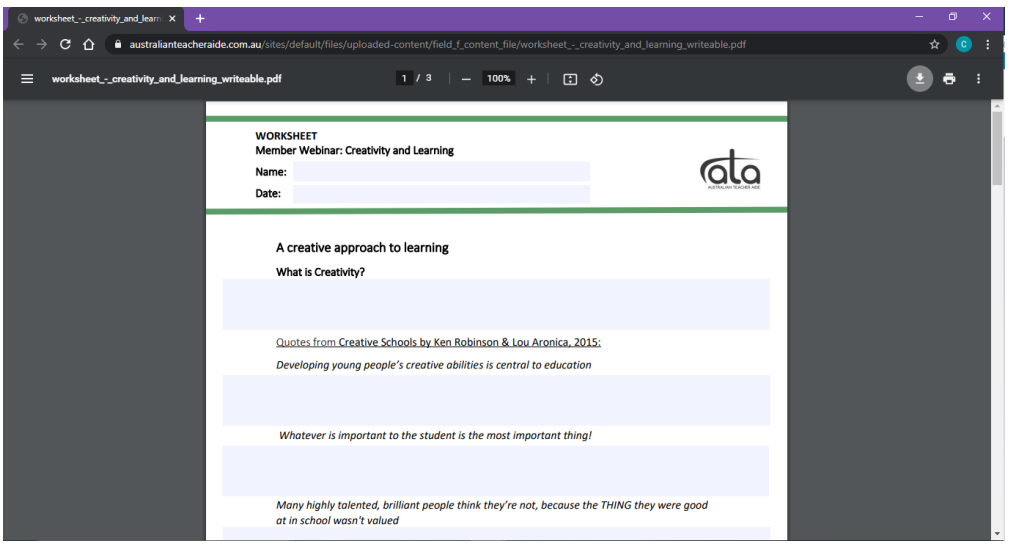

6. **Go to your computer files, open your downloaded worksheet** and start typing your answers into the highlighted field. Remember to save your work, regularly.

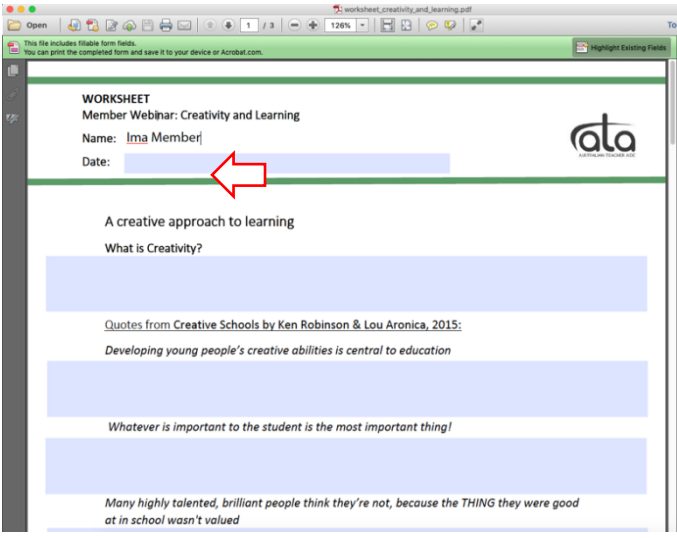